# How to Complete an Amendment Request

# **1. Navigate to the Landing Page of the Grant Agreement you'd like to amend.**

One way to do this is Searches  $\rightarrow$  Applications/Grants  $\rightarrow$  Enter agreement number  $\rightarrow$  click Search  $\rightarrow$ click the agreement name

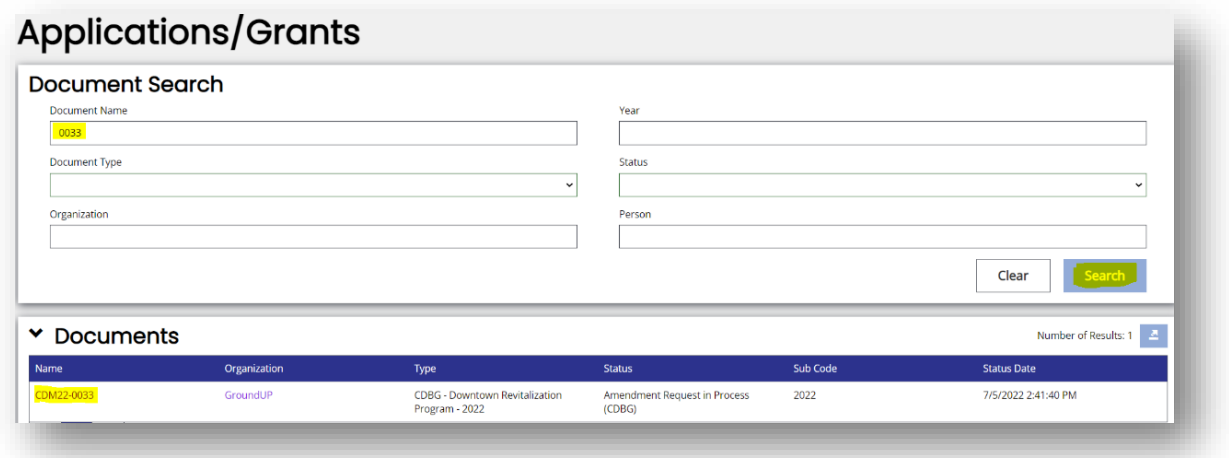

**2. In the blue sidebar under Status Options, click "Begin New Amendment".**

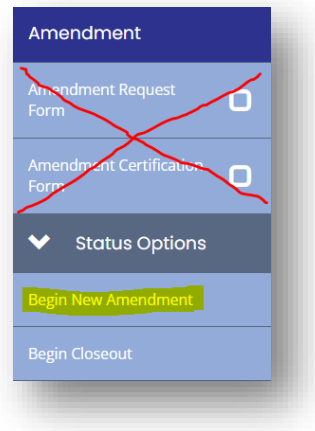

NOTE: Do not click "Amendment Request Form" yet. Start by changing the status.

This box will pop up with a status change notification. You can leave a clarifying note here such as "extend agreement 6 months".

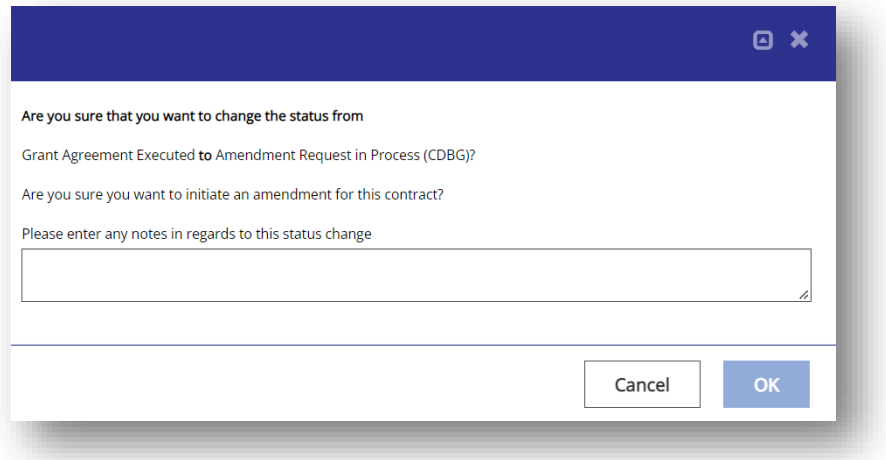

**3. In the blue sidebar, click Amendment Request Form.**

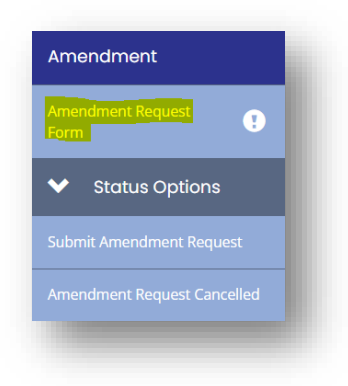

**4. Complete the Purpose and Justification fields.**

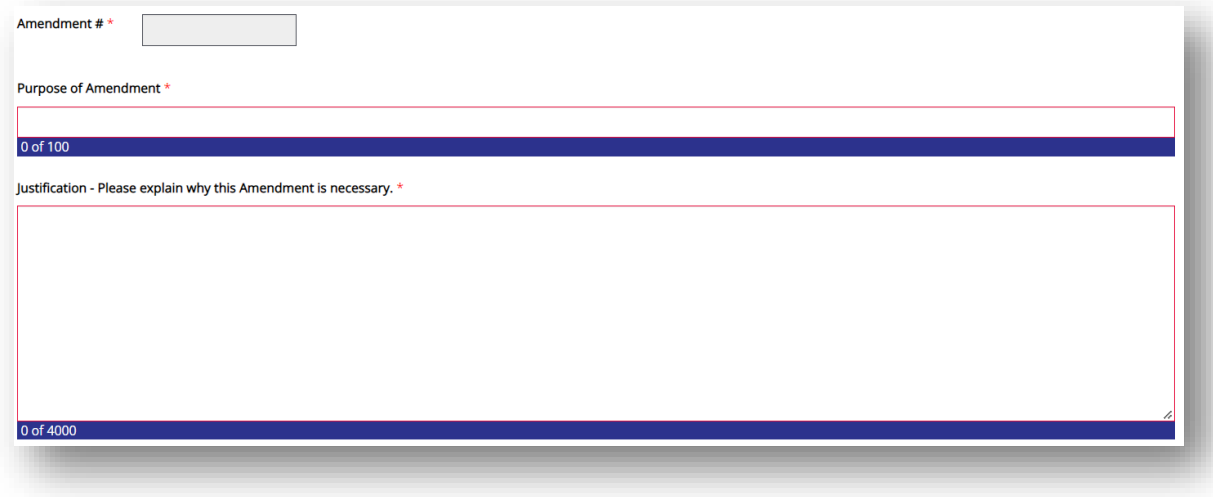

NOTE: The Amendment # will be entered by TDA staff.

- **Purpose** Provide a clear, high-level reason for the amendment request. o *Examples: Final quantity adjustment; Extend contract six months*
- **Justification** Explain in detail why TDA should approve the amendment request. More details provided here could prevent delays in processing the request.
- **5. Check the appropriate boxes under Exhibit A and Exhibit B**

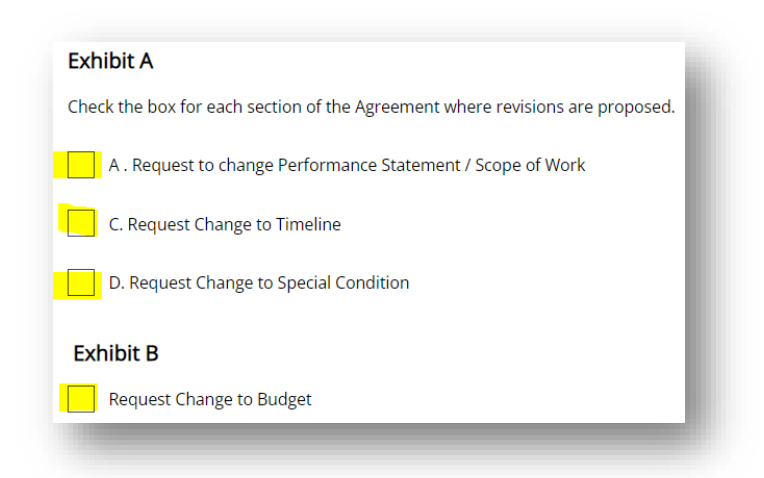

NOTE: Depending on your selection, additional fields will appear.

If the requested grant agreement change is related to a construction contract change order, a request to approve the change order must be submitted at the same time as the Amendment request.

- **Navigate to the existing Materials & Services Report.**
- **Change the status by clicking Begin New Change Order, Complete the form, Save the page.**

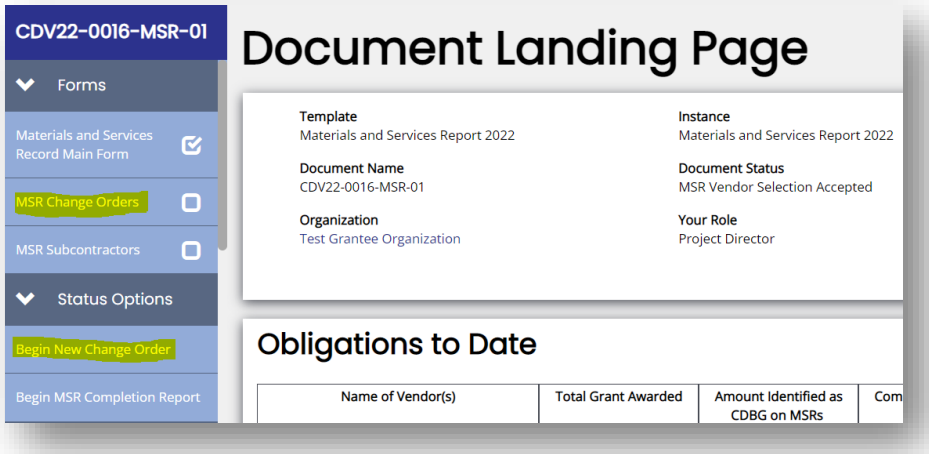

#### **Performance Statement Amendments**

**A. Provide a summary of the requested changes.**

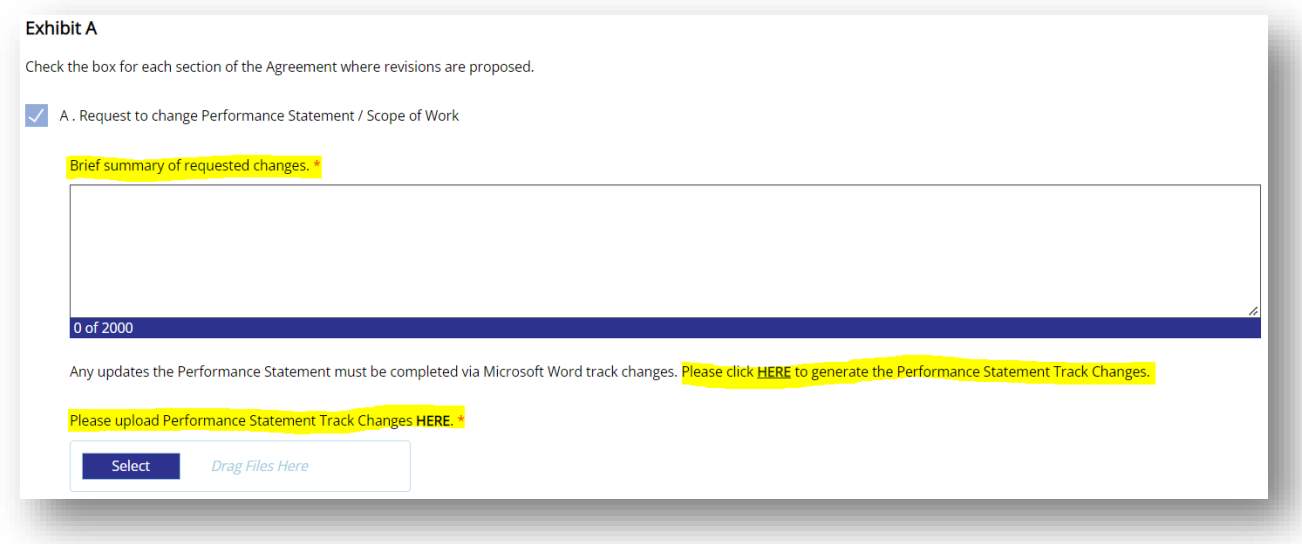

- Explain how the proposed changes still meet the current need as described in the performance statement.
- Explain any impacts on beneficiaries these changes will have.

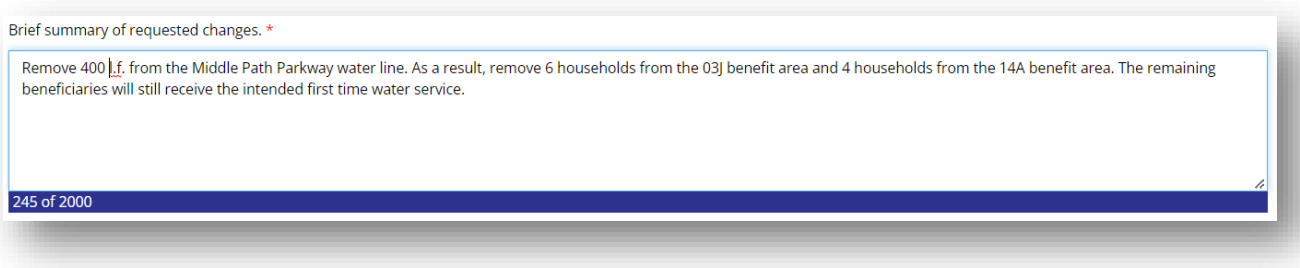

NOTE: A clear summarization of what you are requesting and a detailed explanation of why will help prevent delays in processing.

## **B. Upload the Performance Statement Track Changes.**

Use the "click HERE" link to generate a copy of the Performance Statement. Your web browser will most likely show the Word doc download at the bottom of your screen.

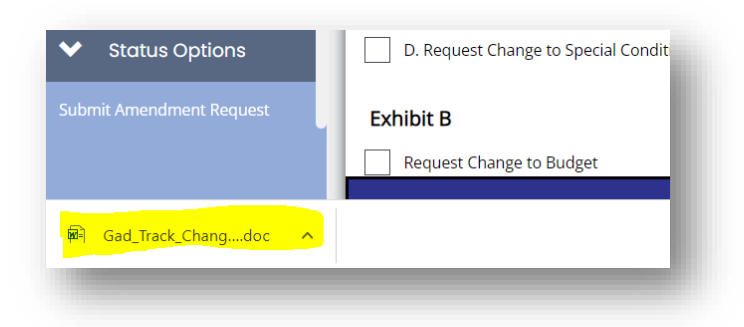

Open it, enable track changes, make the needed changes then save as "Track Changes – Performance Statement – [agreement number]". Now upload that document where indicated.

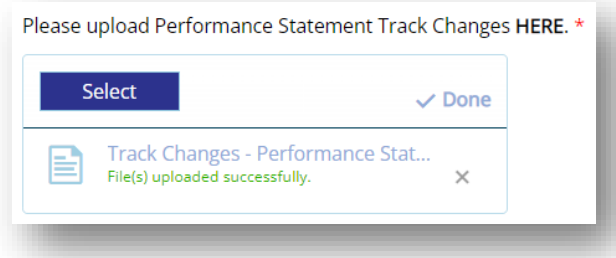

**C. Complete the Proposed CDBG Performance Statement Revisions page.**

All questions are required. See Ch. 11 of the Implementation Manual for more information.

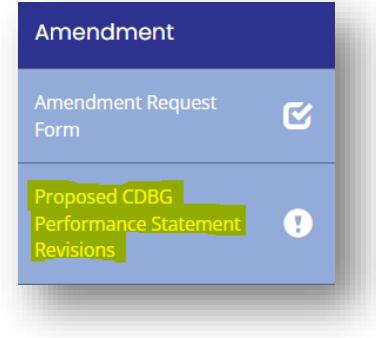

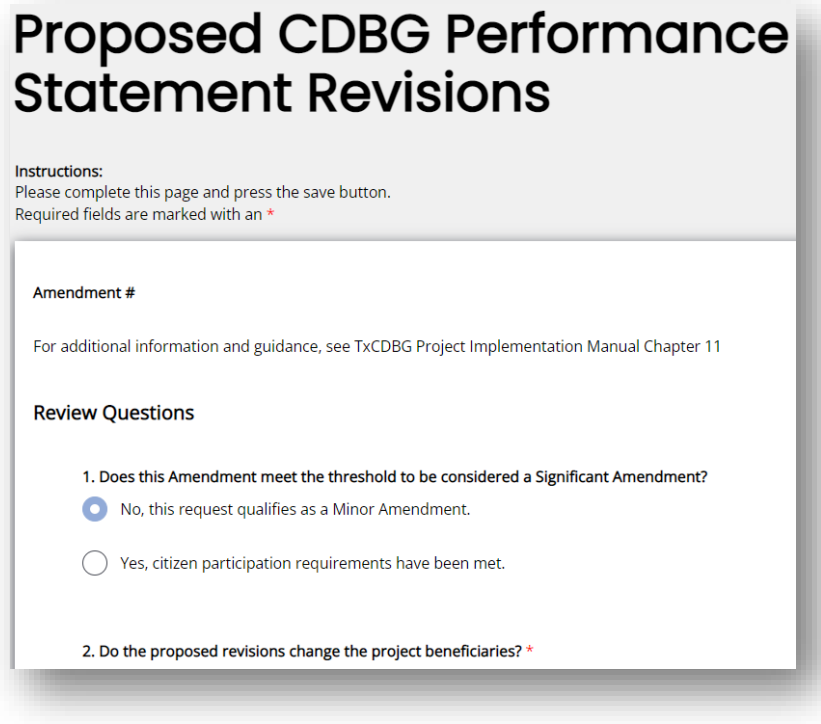

NOTE: Use the table below to help answer Question 1.

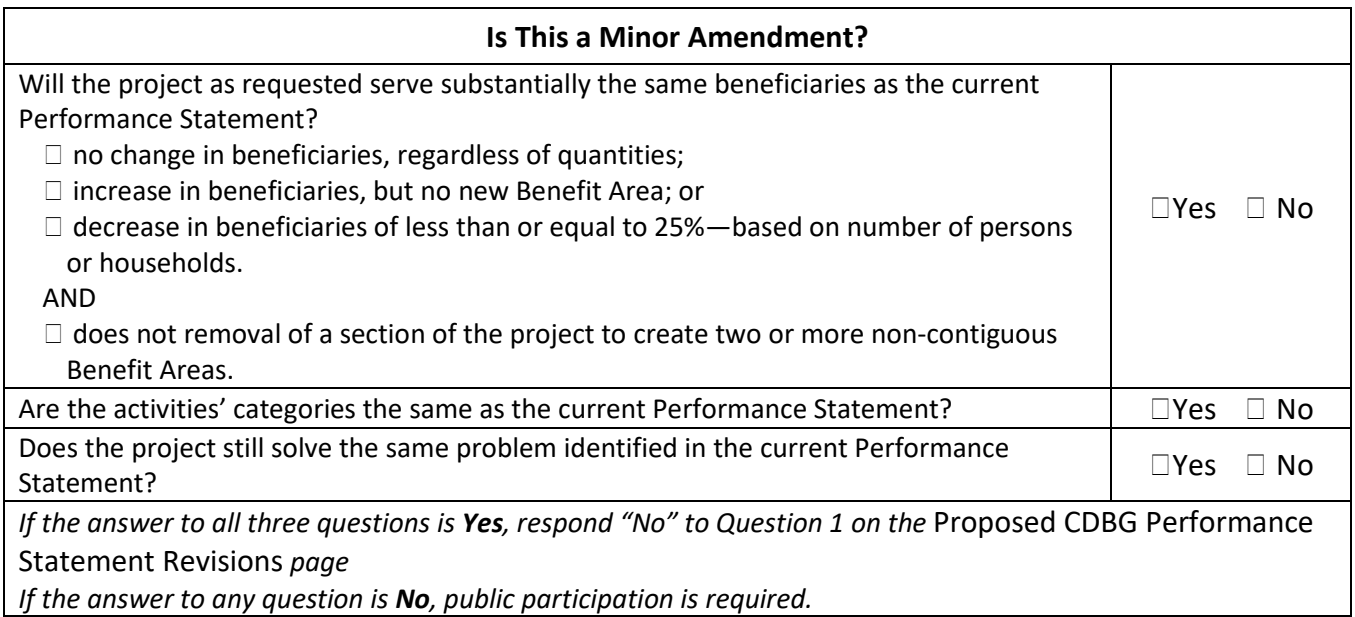

## **D. Complete the Environmental Review Re-Evaluation, if necessary.**

Navigate to the existing Environmental Review Performance Report, Environmental Review Re-evaluation page. Complete the form and save the page.

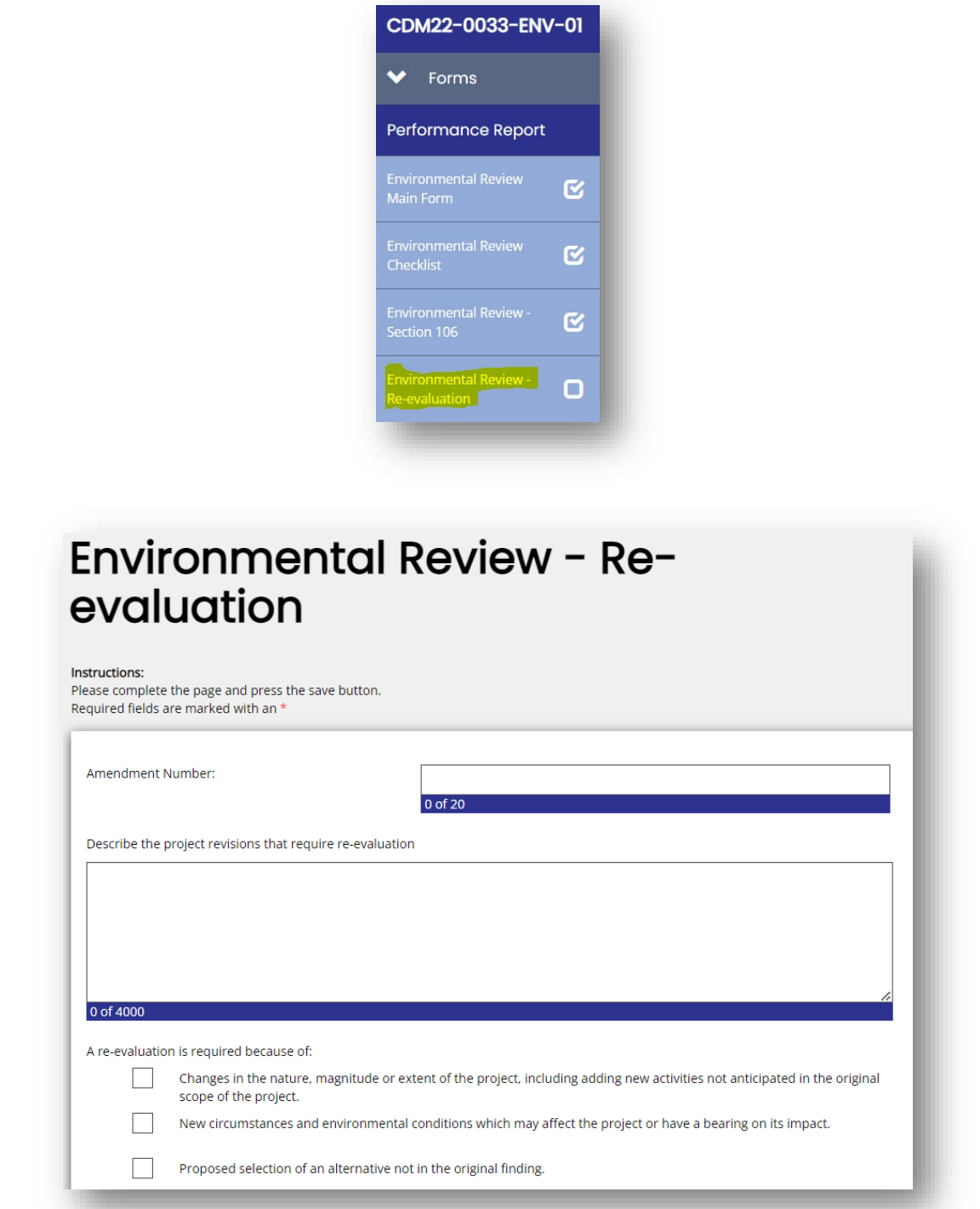

NOTE: See Ch. 11 of the Implementation Manual for more information.

# **Amending the Timeline**

#### **A. Complete the required fields.**

Provide a proposed end date, describe the extenuating circumstances that necessitate the amendment, and describe the steps being taken to complete the project by the proposed date.

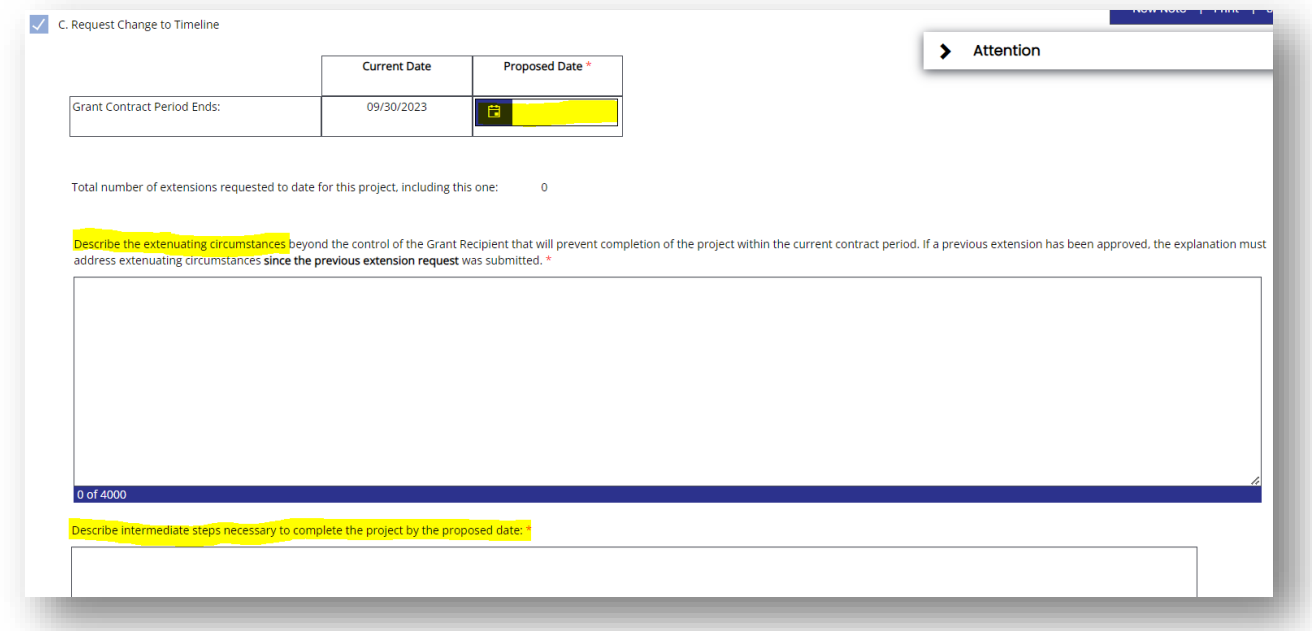

# **Amending with a Special Condition**

**A. Describe in detail the desired condition.**

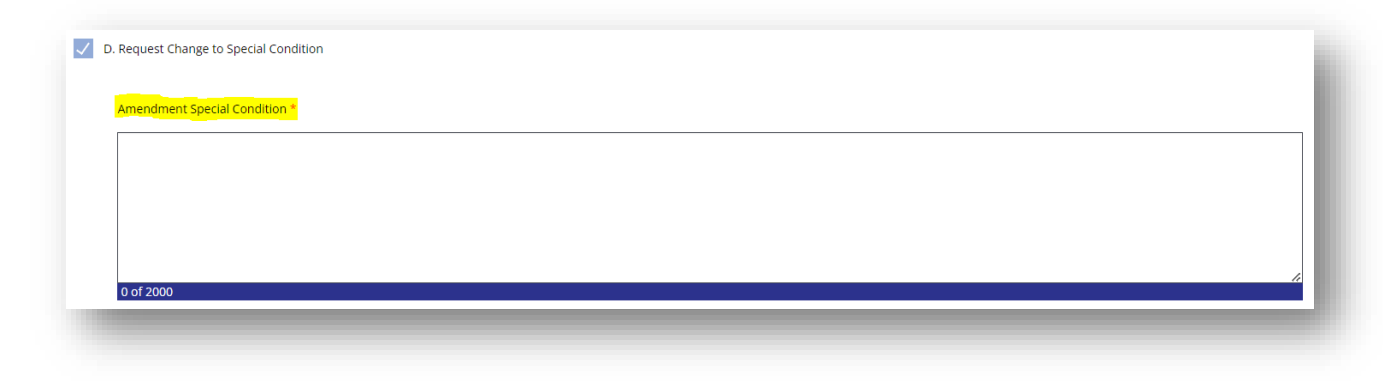

# **Amending the Budget**

## **A. Check the box under Exhibit B then complete the "Requested Change" column.**

Enter positive numbers in the row for budget item requested to be increased; enter negative numbers for the budget item proposed to be decreased.

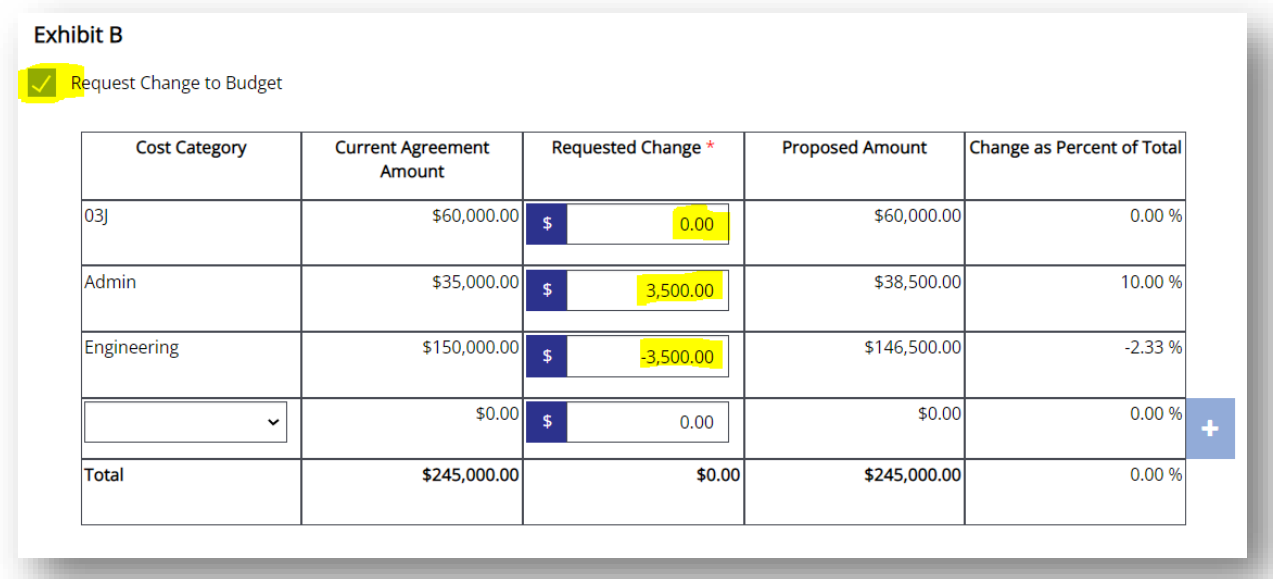

# **6. Upload additional supporting documents.**

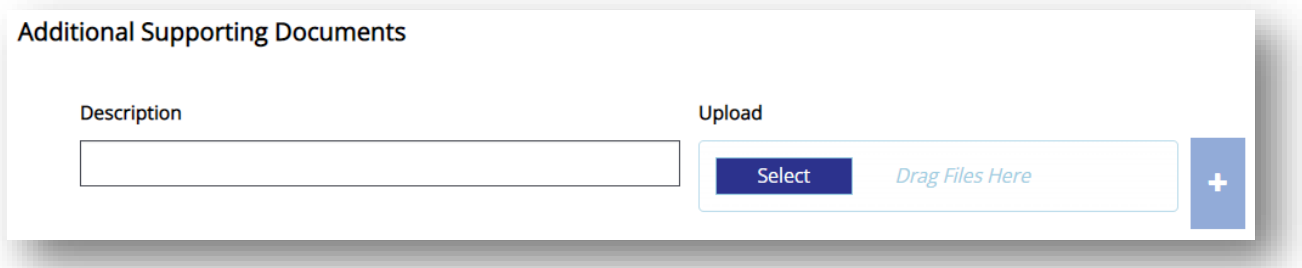

## A summary of revisions made by TDA staff will appear here if necessary.

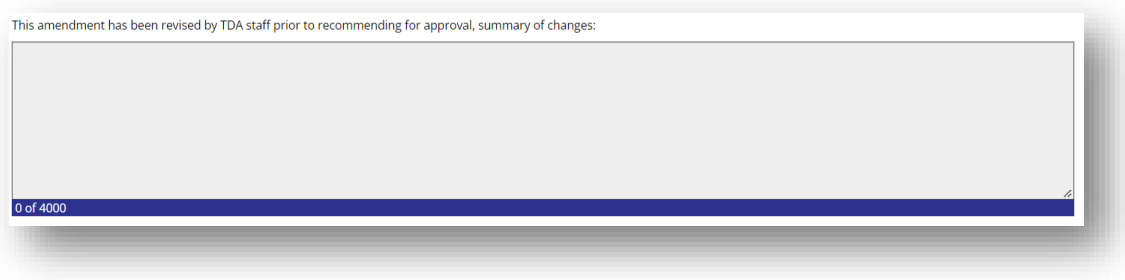

**7. Click Save in the upper right corner.**

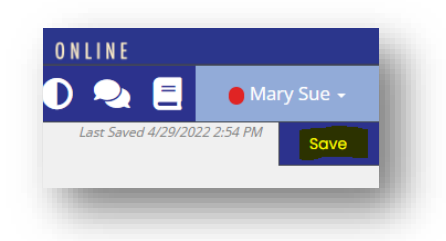

**8. Click "Submit Amendment Request" under Status Options** 

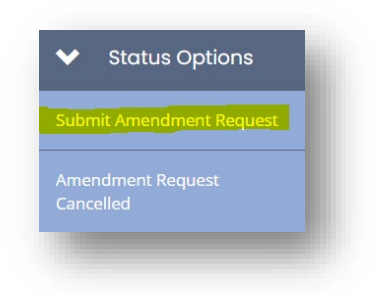

## **Amendment Certification**

Each amendment must be approved by TDA staff and the TxCDBG Director(s).

During the review process, TDA staff may request clarification, revisions, or additional justification.

## **Minor Amendments**

Minor amendments, if approved, require no additional action by the Grant Recipient to become effective. The people assigned as Authorized Official, Project Director, and Consultant will receive an email notification of the approval, and the status of the grant will be returned to Grant Executed.

## **Full Amendments**

Full amendments, if approved, require the amendment document to be executed by both the Grant Recipient and TDA executive staff.

- Once notified by email that the amendment is ready to execute, the Authorized Official must navigate to the Amendment Certification Form.
- Click the link to generate the Grant Amendment for review. Check the signature box and save the form to execute the amendment.
- Change the status of the grant to Amendment Pending TDA Signature.
- A second email will be sent to the project team when the grant amendment is fully executed.